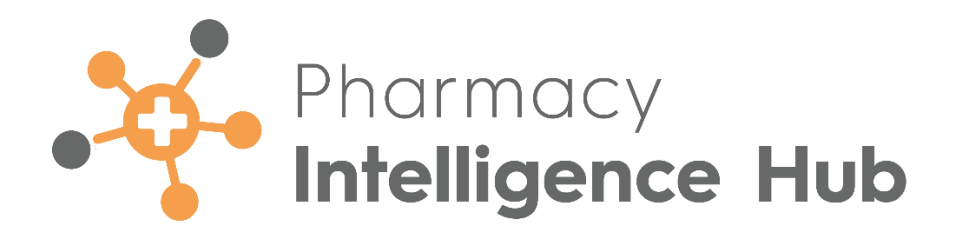

# **Pharmacy Intelligence Hub 4.7 Release Guide**

Version 1.0

06 February 2023

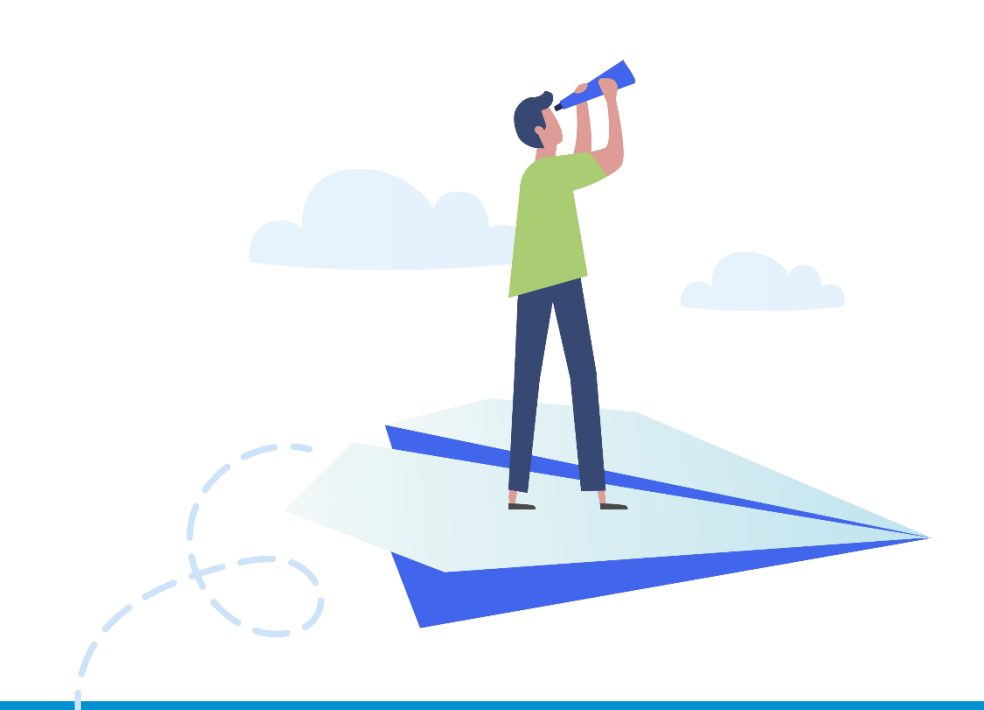

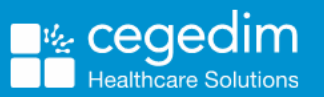

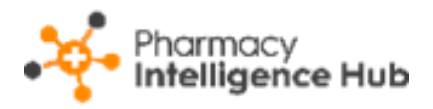

#### **Copyright © 2023 Cegedim Healthcare Solutions**

#### All Rights Reserved

Cegedim Healthcare Solutions is the trading name of Cegedim Rx Ltd and In Practice Systems Limited.

No part of this document may be photocopied, reproduced, stored in a retrieval system or transmitted in any form or by any means, whether electronic, mechanical, or otherwise, without the prior written permission of Cegedim Healthcare Solutions.

No warranty of accuracy is given concerning the contents of the information contained in this publication. To the extent permitted by law, no liability (including liability to any person by reason of negligence) will be accepted by Cegedim Healthcare Solutions, its subsidiaries or employees for any direct or indirect loss or damage caused by omissions from or inaccuracies in this document.

Cegedim Healthcare Solutions reserves the right to change without notice the contents of this publication and the software to which it relates.

Product and company names herein may be the trademarks of their respective owners.

Registered name: Cegedim Rx Ltd. Registered number: 02855109 Registered name: In Practice Systems Limited. Registered number: 01788577 Registered address: Studio F5 Battersea Studios 1, 82 Silverthorne Road, London SW8 3HE

Website:<https://www.cegedim-healthcare.co.uk/>

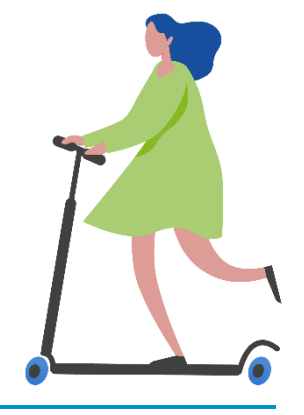

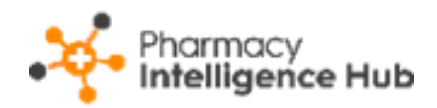

# **Contents**

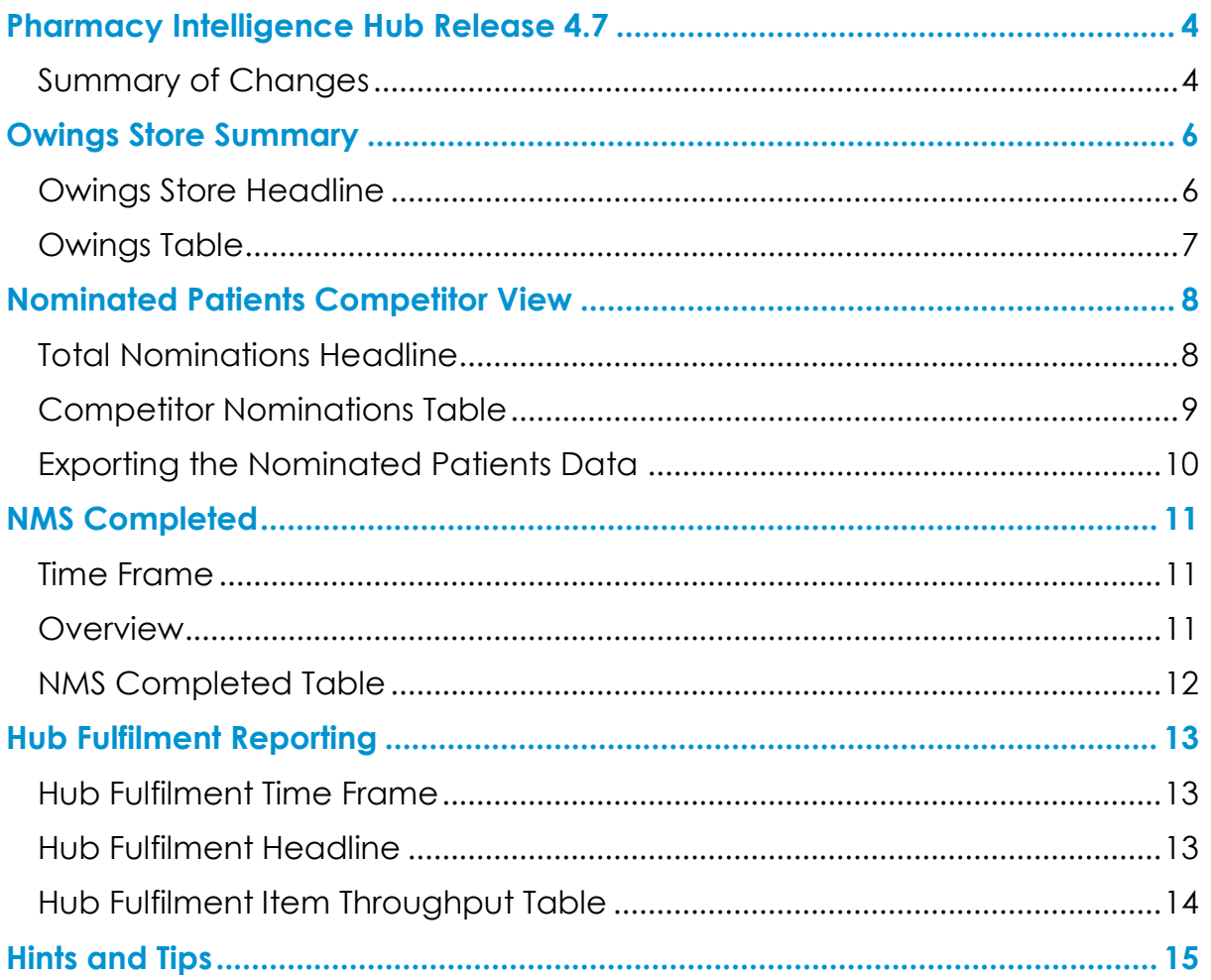

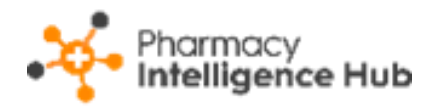

# <span id="page-3-0"></span>**Pharmacy Intelligence Hub Release 4.7**

### <span id="page-3-1"></span>**Summary of Changes**

#### **February 2023**

**Pharmacy Intelligence Hub** release **4.7** includes the following new features and improvements:

### **All Countries**

• **Owings Store Details** - The new **Owings Store Summary** screen displays details of items owed across all pharmacies in your group. See **Owings Store Summary** on page **[6](#page-5-0)** for more details.

#### **England Only**

- **Nominated Patients** You can now view the nominations competitor view for each of your stores. See **Nominated Patients Competitor View**  on page **[8](#page-7-0)** for more details.
- **Reimbursements** The FP34 report is updated in line with the recent discount deduction scale changes. The new rate discount grouping and the weighted discount percentage, old rate versus new rate, display in the **Drug and Appliance Costs** section of the report:

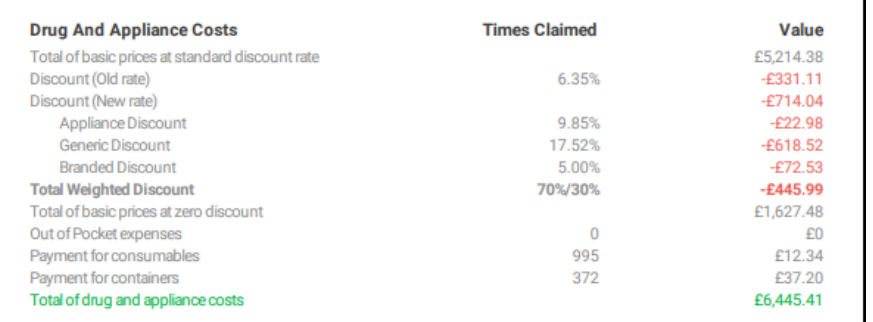

The weighted discount percentage automatically updates with your system date every three months, so you can be confident that you are seeing an up to date weighted discount.

See [Changes to Discount Deduction Arrangements \(opens](https://psnc.org.uk/our-news/changes-to-discount-deduction-arrangements/)  [the PSNC website\)](https://psnc.org.uk/our-news/changes-to-discount-deduction-arrangements/) and [Discount Deduction Scale Changes](https://psnc.org.uk/wp-content/uploads/2022/08/PSNC-Briefing-027.22-Discount-Deduction-Scale-changes-explained.pdf)  [Explained \(PDF\)](https://psnc.org.uk/wp-content/uploads/2022/08/PSNC-Briefing-027.22-Discount-Deduction-Scale-changes-explained.pdf) for more details.

See [Reimbursements](https://help.cegedim-healthcare.co.uk/Pharmacy_Intelligence_Hub/Content/Help/Financial/Reimbursements.htm) in the **Pharmacy Intelligence Hub** Help Centre for more information on exporting an FP34 report for a store.

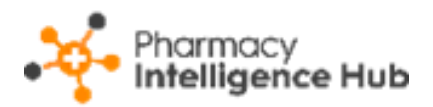

- **NMS Completed** The new **NMS Completed** screen provides an overview of completed **New Medicine Service (NMS)** consultations across all stores in your group. See **NMS Completed** on page **[11](#page-10-0)** for more details.
- **Hub Fulfilment** The new **Hub Fulfilment** screen provides visibility of items processed across your Hub and Spoke stores. See **Hub Fulfilment Reporting** on page **[13](#page-12-0)** for more details.

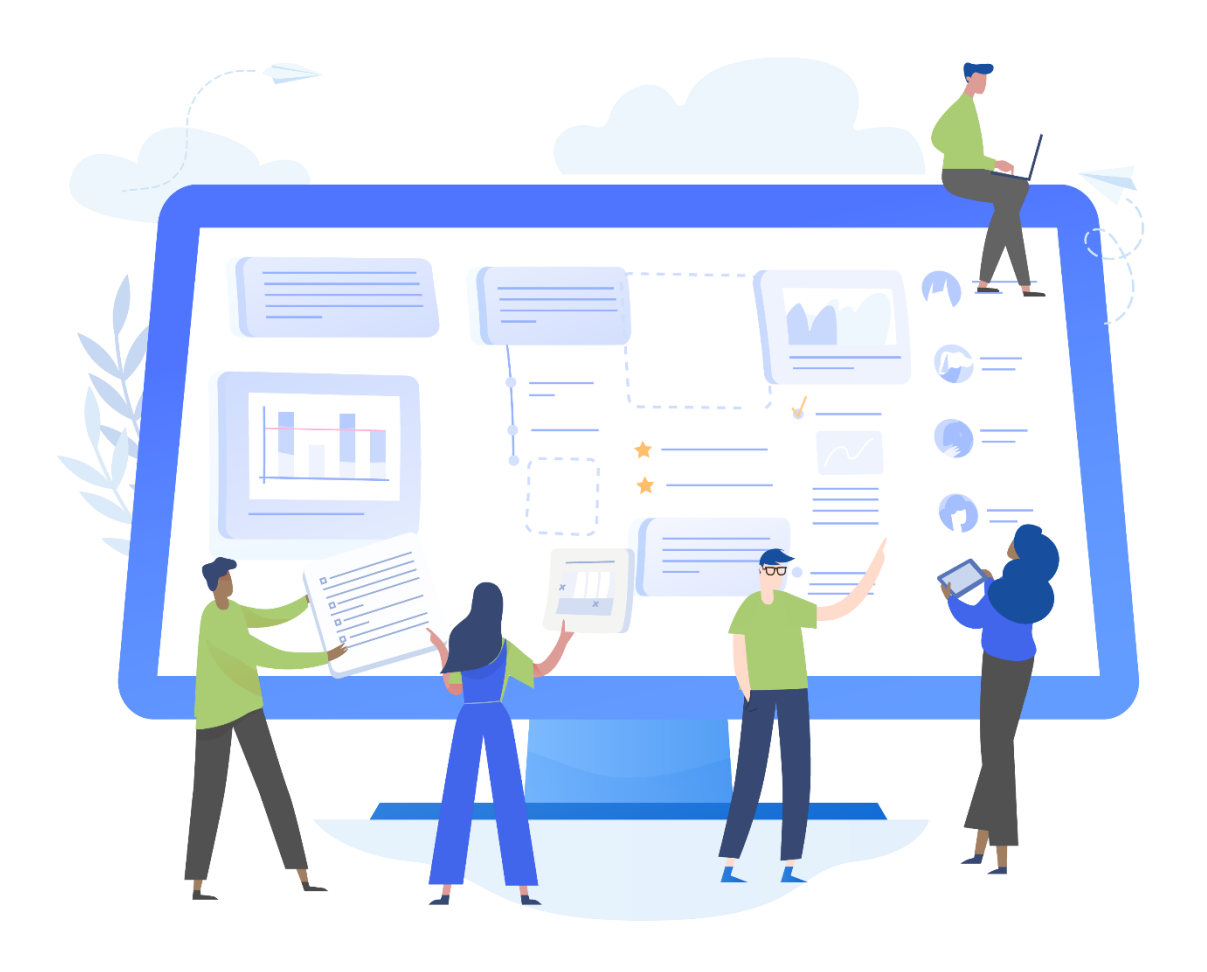

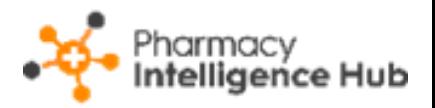

# <span id="page-5-0"></span>**Owings Store Summary**

The **Owings Store Summary** screen displays details of items owed across all pharmacies in your group:

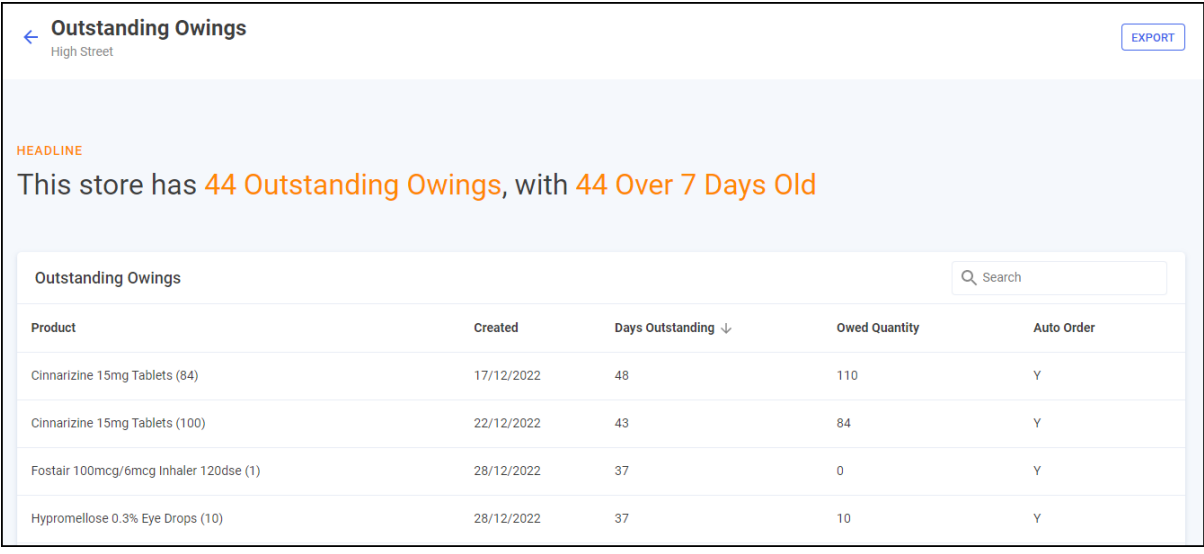

To access the **Owings Store Summary** screen, from the **Owings** screen simply

select **VIEW OWINGS VIEW OWINGS** next to the required store.

→ See [Owings](https://help.cegedim-healthcare.co.uk/Pharmacy_Intelligence_Hub/Content/Help/Stock/Owings.htm) in the **Pharmacy Intelligence Hub** Help Centre for more information.

# <span id="page-5-1"></span>**Owings Store Headline**

The headline provides a dynamic summary of outstanding owings for the store:

**HEADLINE** 

This store has 26 Outstanding Owings, with 10 Over 7 Days Old

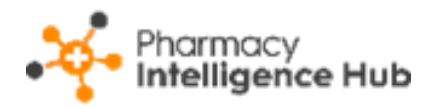

# <span id="page-6-0"></span>**Owings Table**

The **Owings - Store** table lists all medication owed at the store, the date of owing, number of days outstanding, quantity owed, whether the medication is on auto order at the store and the patient ID for the owing:

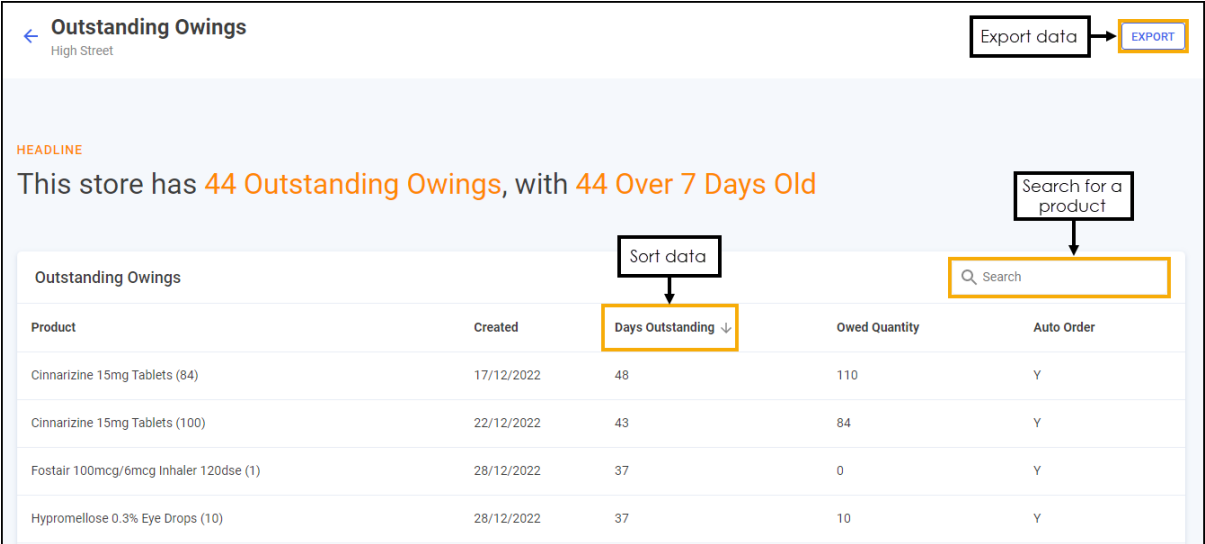

- **Search** To search for a product, simply enter the criteria in **Search** Q Search , the table updates as you type.
- **Sorting Data** Select any header to sort the owings by the chosen header, for example, select **Days Outstanding** to sort pharmacies by the highest/lowest number of days outstanding.
- **Exporting Data** Select **EXPORT EXPORT** to export **Owings** data for the store to a CSV file in your local **Downloads** folder.

**Training Tip** - To view the **Downloads** folder, open **Windows File Explorer**, and then locate and select **Downloads**. A list of your recently downloaded files displays.

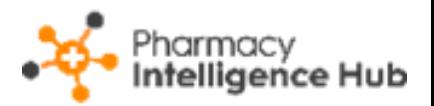

# <span id="page-7-0"></span>**Nominated Patients Competitor View**

The **Nominated Patients Local Competitor** screen details the local competitor data for the selected store:

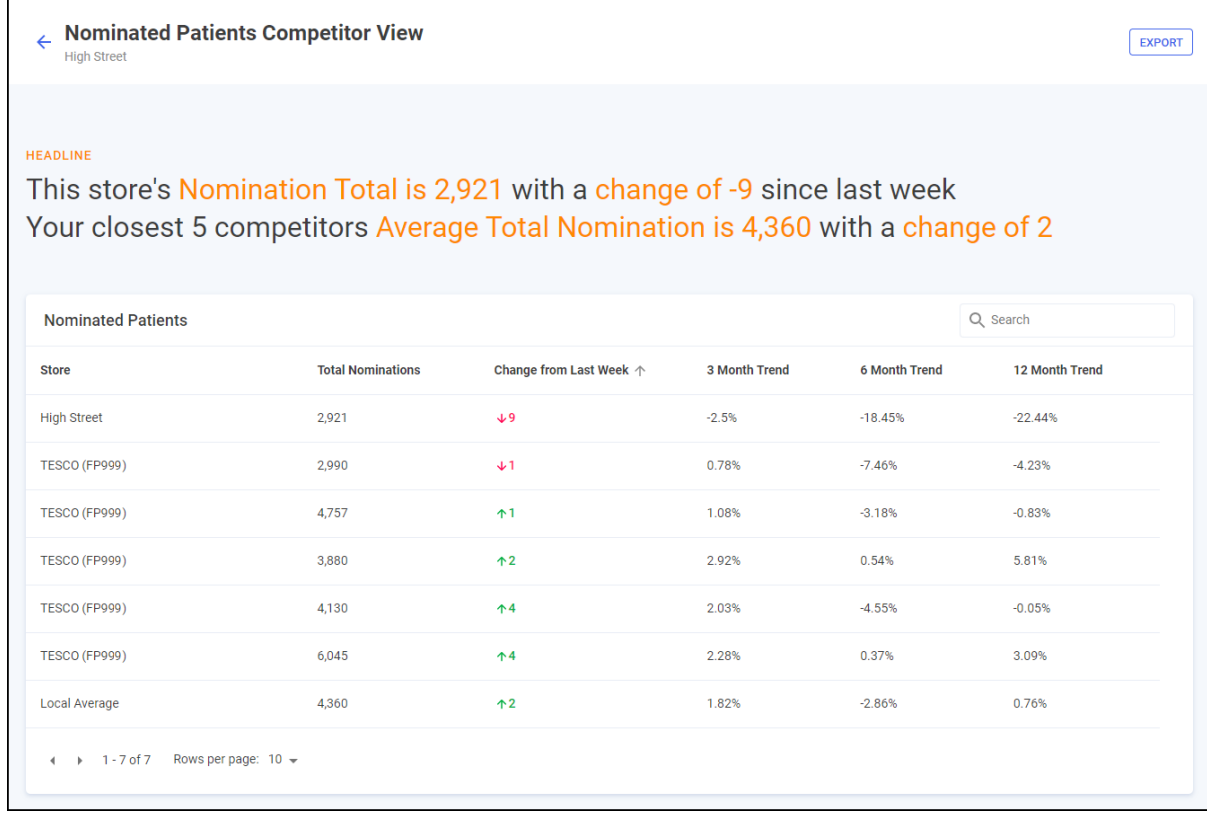

**Note** - The **Nominated Patients** data updates every Monday with data provided by NHS Digital.

To access the **Nominated Patients Competitor View** screen, from the

**COMPETITOR VIEW** 

**Nominated Patients** screen simply select **COMPETITOR VIEW** next to the required store.

See [Nominated Patients](https://help.cegedim-healthcare.co.uk/Pharmacy_Intelligence_Hub/Content/Help/Patient/Nominated_Patients.htm) in the **Pharmacy Intelligence Hub** Help Centre for more information.

# <span id="page-7-1"></span>**Total Nominations Headline**

The headline provides a dynamic summary of the current total nominations for the selected store and then the numerical change from a week ago. Below highlights the average total nomination data across the 5 closest competitors:

HEADLINE

This store's Nomination Total is 2,921 with a change of -9 since last week Your closest 5 competitors Average Total Nomination is 4,360 with a change of 2

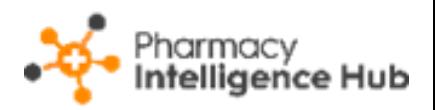

# <span id="page-8-0"></span>**Competitor Nominations Table**

The **Total Nominations** table displays the nomination details for the selected store, the 5 closest competitors (including their organisational code) and the local average:

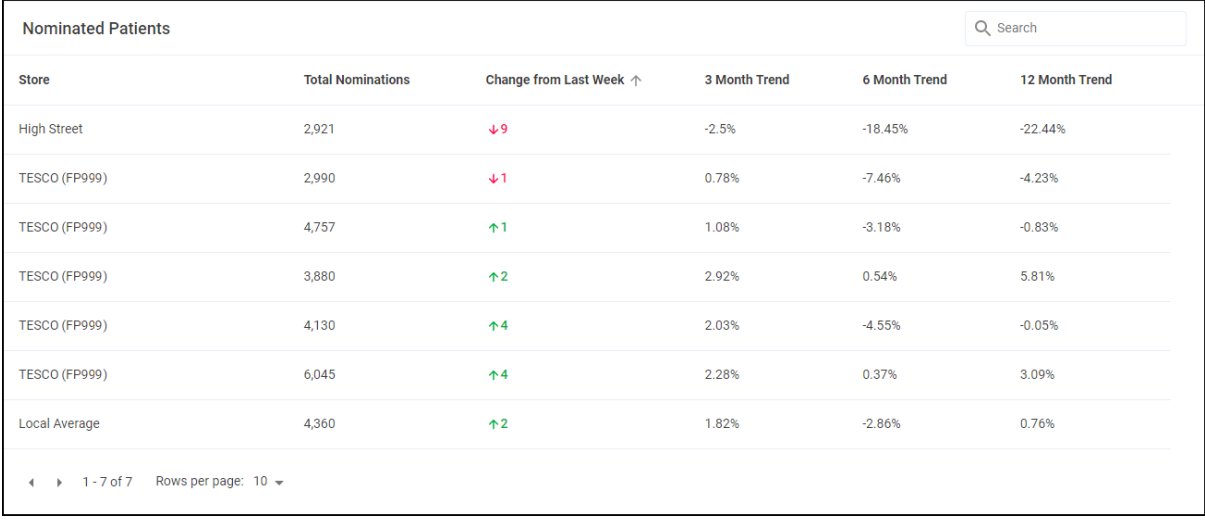

The table displays the follow data:

- **Total Current Nominations** Displays the total current nominations for the store as provided by NHS Digital.
- **Change from last week** Displays the numerical change from a week ago.
- **3 Month Trend** Displays the percentage change from 3 months ago to the current date.
- **6 Month Trend** Displays the percentage change from 6 months ago to the current date.
- **12 Month Trend** Displays the percentage change from 12 months ago to the current date.

#### **Searching for a Store**

To search for a particular store start typing the stores name in **Search**:

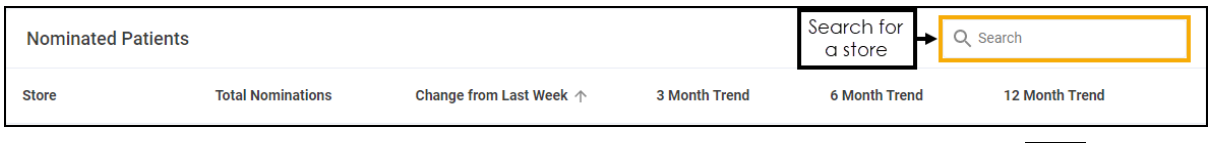

The list automatically updates when you start typing. Select **Close**  $\boxed{\times}$  to clear the search.

### **Sorting Nomination Data**

Stores display alphabetically as default, to manually sort the stores then

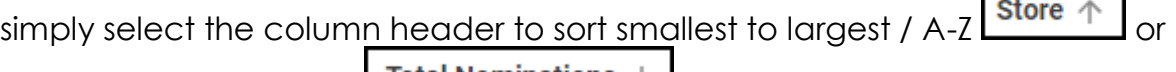

largest to smallest / Z-A **Fotal Nominations** 

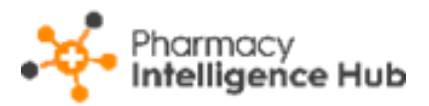

# <span id="page-9-0"></span>**Exporting the Nominated Patients Data**

To export the Nominated Patients data:

1. From the **Nominated Patients** screen select **EXPORT** EXPORT

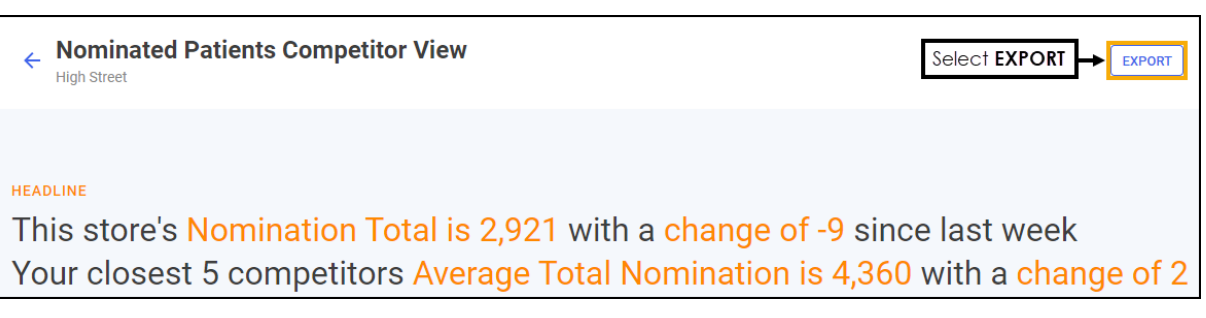

2. The CSV file saves to your local **Downloads** folder.

**Training Tip** - To view the **Downloads** folder, open **Windows File Explorer**, and then locate and select **Downloads**. A list of your recently downloaded files displays.

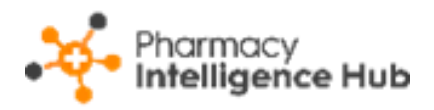

# <span id="page-10-0"></span>**NMS Completed**

The **NMS Completed** screen provides an overview of completed **New Medicine Service (NMS)** consultations across all stores in your group:

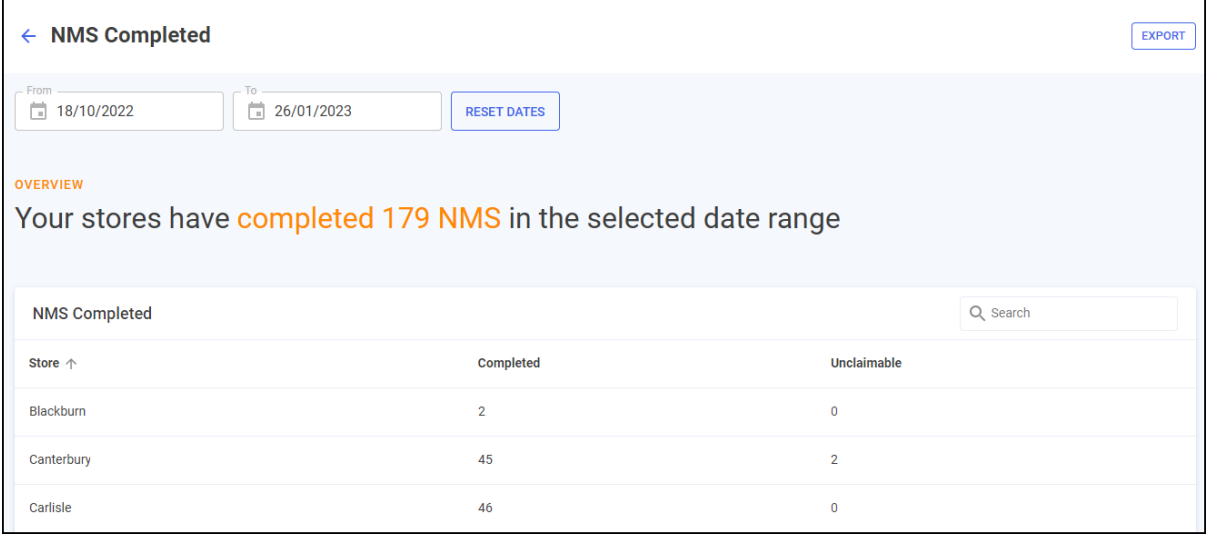

### <span id="page-10-1"></span>**Time Frame**

To filter the data that displays on the **NMS Completed** screen, simply enter the time frame required in **From** and **To**. To reset the dates to the default current month, select **RESET DATES** RESET DATES

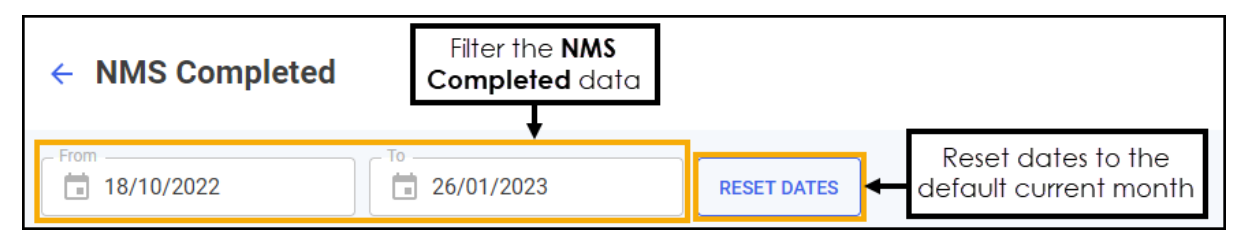

# <span id="page-10-2"></span>**Overview**

The **NMS Completed** headline provides a real time summary of the number of NMS consultations completed over the select date range:

```
OVERVIEW
```
Your stores have completed 179 NMS in the selected date range

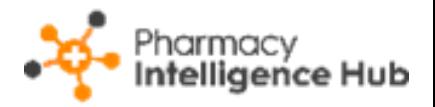

# <span id="page-11-0"></span>**NMS Completed Table**

The **NMS Completed** table displays the financial performance of each store in your group in ranked order:

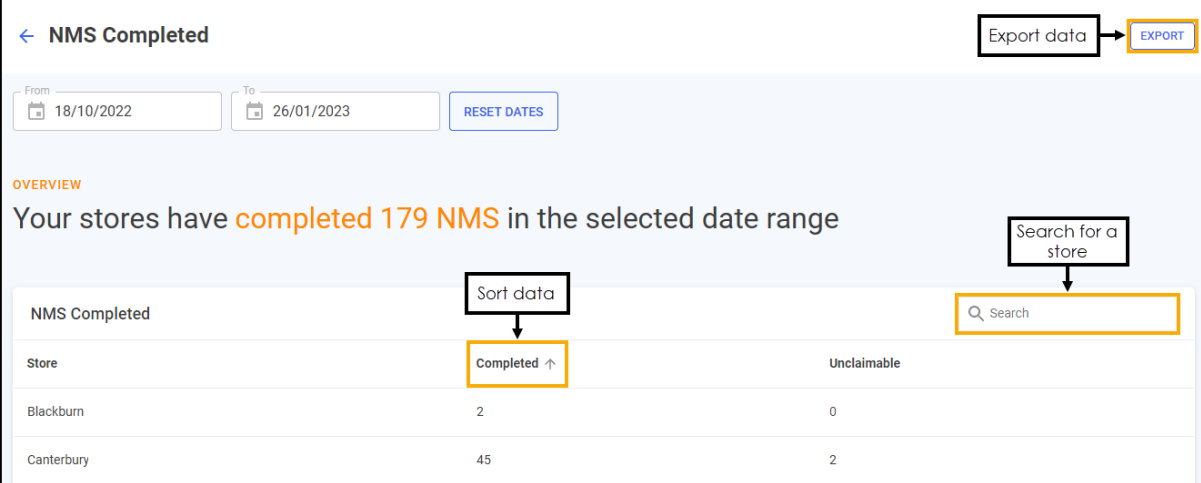

- **Search** To search for an individual store, simply enter the store name in **Search Q** Search , the table updates as you type.
- **Sorting Data** Select any header to sort your pharmacies by the chosen header, for example, select **Completed** to sort pharmacies by number of NMS consultations completed. You can sort ascending or descending as required.
- **Exporting Data** To export the **NMS Completed** data to a CSV file, simply select **EXPORT** EXPORT to export the CSV file to your local **Downloads** folder.

**Training Tip** - To view the **Downloads** folder, open **Windows File Explorer**, and then locate and select **Downloads**. A list of your recently downloaded files displays.

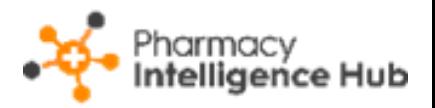

# <span id="page-12-0"></span>**Hub Fulfilment Reporting**

The **Hub Fulfilment** screen provides visibility of items processed across your Hub and Spoke stores:

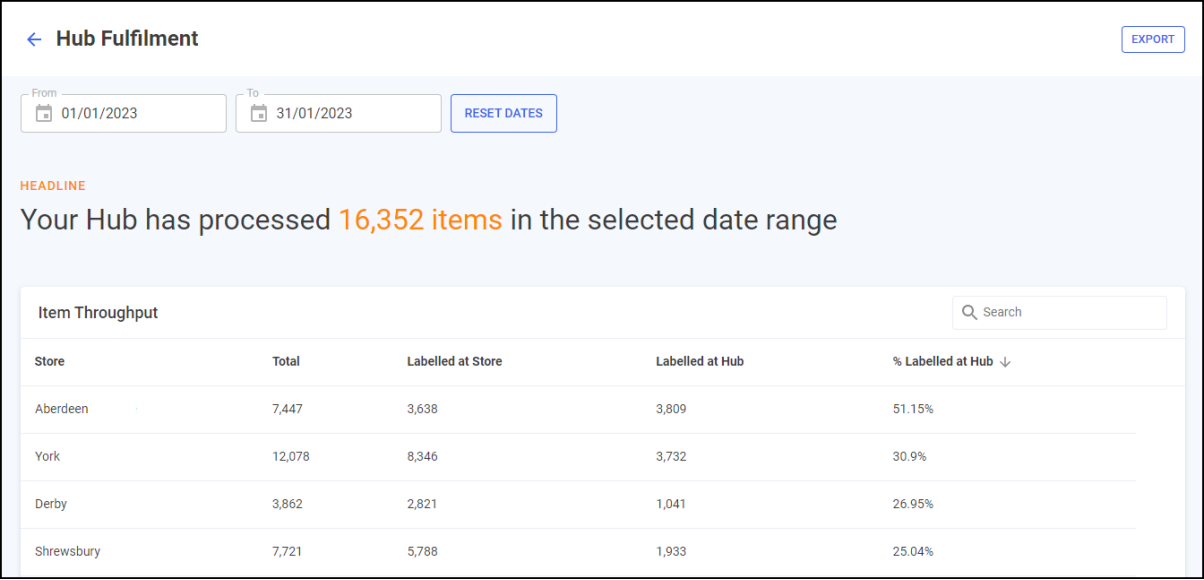

# <span id="page-12-1"></span>**Hub Fulfilment Time Frame**

You can easily filter the data that displays on the **Hub Fulfilment** screen, simply enter the time frame required in **From** and **To**. To reset the dates to the default current month, select **RESET DATES RESET DATES** 

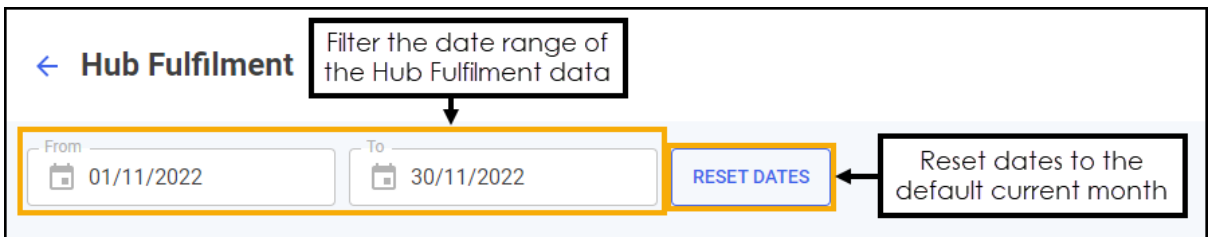

# <span id="page-12-2"></span>**Hub Fulfilment Headline**

The Hub Fulfilment headline provides a dynamic summary of the number of processed Hub items in the selected date range:

```
HEADLINE
Your Hub has processed 16,352 items in the selected date range
```
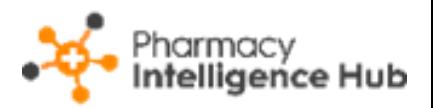

# <span id="page-13-0"></span>**Hub Fulfilment Item Throughput Table**

**Hub Fulfilment Item Throughput** details the item throughput for each store in your group in ranked order:

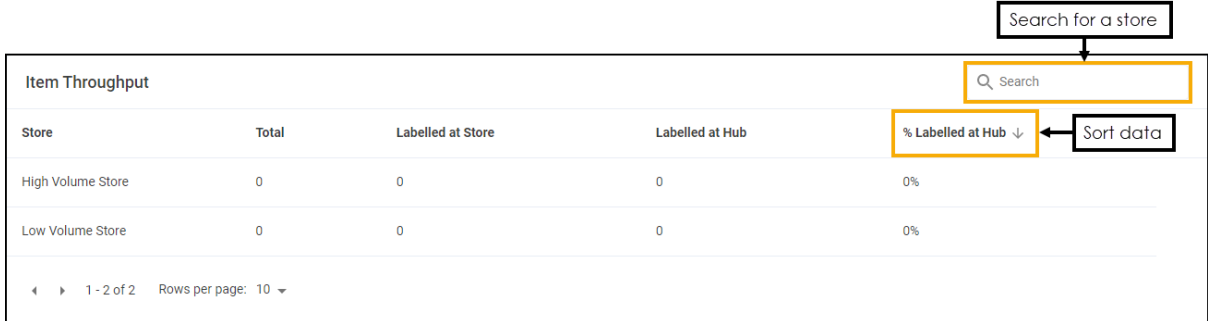

- **Search** To search for an individual store, simply enter the store name in **Search**  $\begin{bmatrix} 9 & \text{Search} \\ 1 & \text{Open} \end{bmatrix}$ , the table updates as you type.
- **Sorting Data** Select any header to sort stores by the chosen header, for example, select **% Labelled at Hub** to sort pharmacies by the percentage of items labelled at the Hub. You can sort ascending or descending as required.

### **Exporting Data**

To export **Expired Claims** data for your group over the selected date range to a CSV file:

1. From the **Expired Claims** screen select **EXPORT** EXPORT

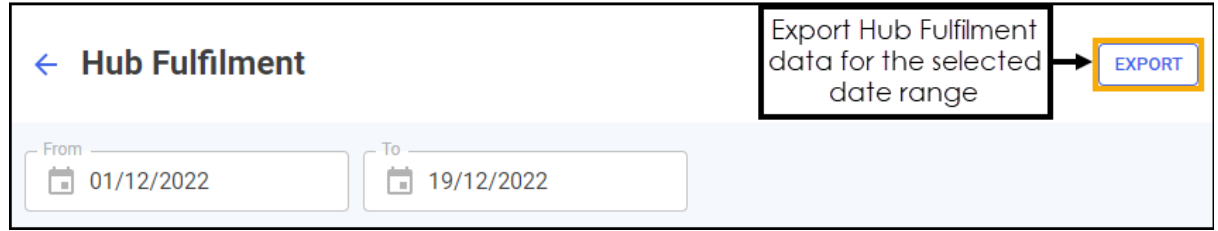

2. The CSV file saves to your local **Downloads** folder.

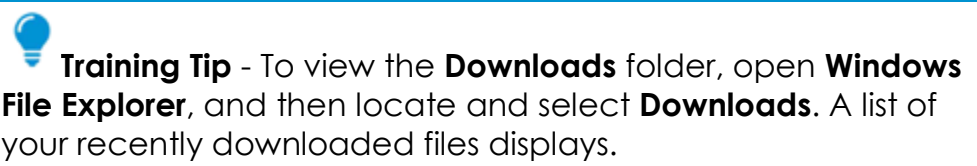

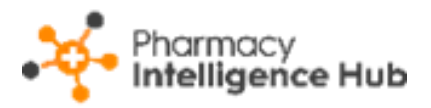

# <span id="page-14-0"></span>**Hints and Tips**

Don't forget, your new items are highlighted on your **Side Navigation Bar** as follows:

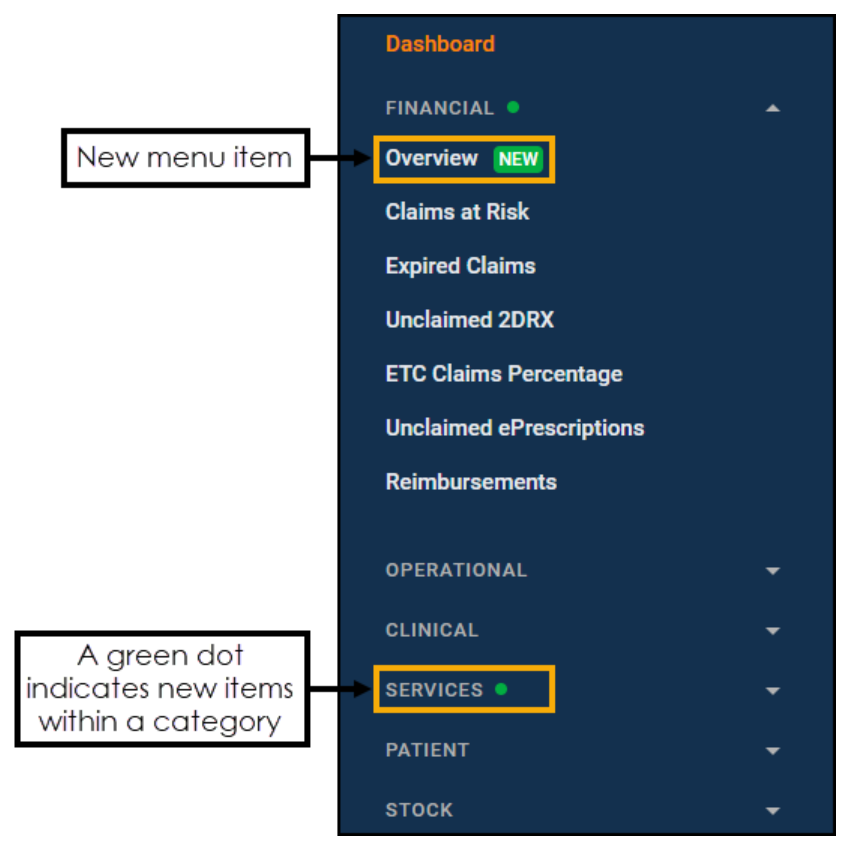